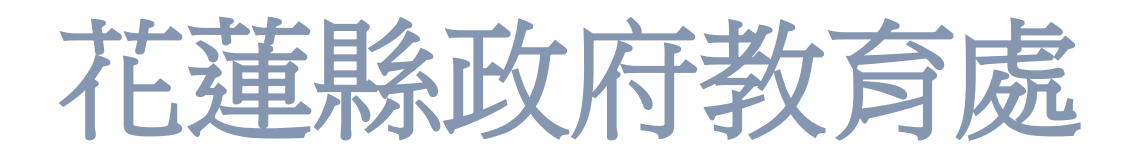

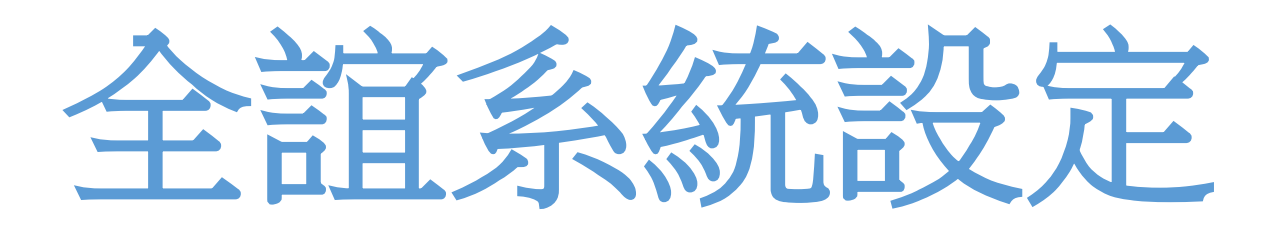

花蓮縣政府教育網路中心 全誼系統簡易設定SOP 職稱為 處務公告發布者 用途:發佈公告 資訊組長 用途:管理智慧網

## 目錄

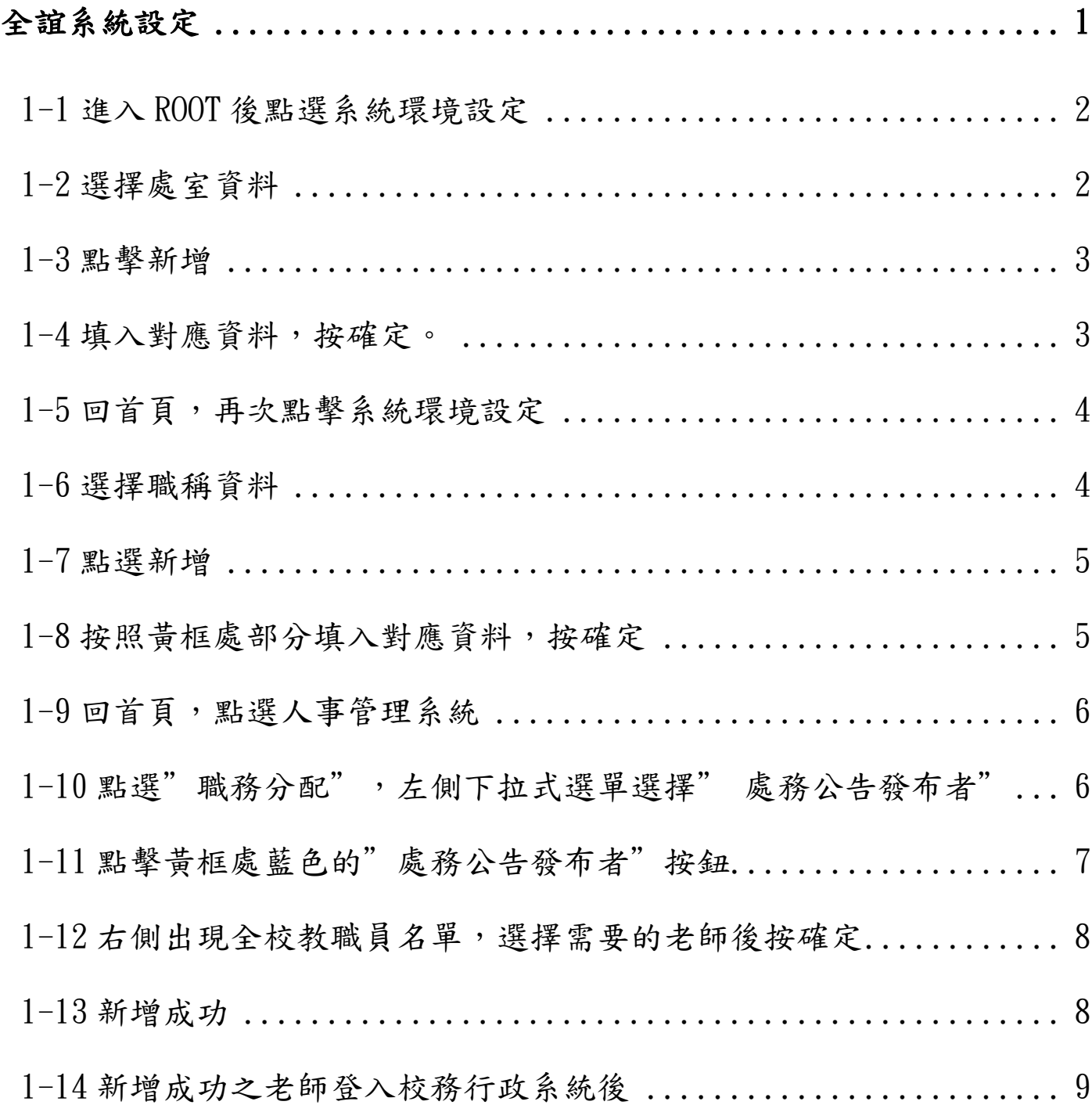

# <span id="page-2-0"></span>重要注意事項

注意:學校如有需要發布公告,需 要登入並取得權限,例如:學校公 告、教師甄試,請在"校務行政系 統"內,新增職稱"處務公告發布者 ",系統預設職稱欄位要午夜十二 點校務行政系統與 SSO 資料庫才 會同步,最快也要隔天才能發布公 告。

## 全誼系統設定

#### <span id="page-3-0"></span>**1-1** 進入 **ROOT** 後點選系統環境設定

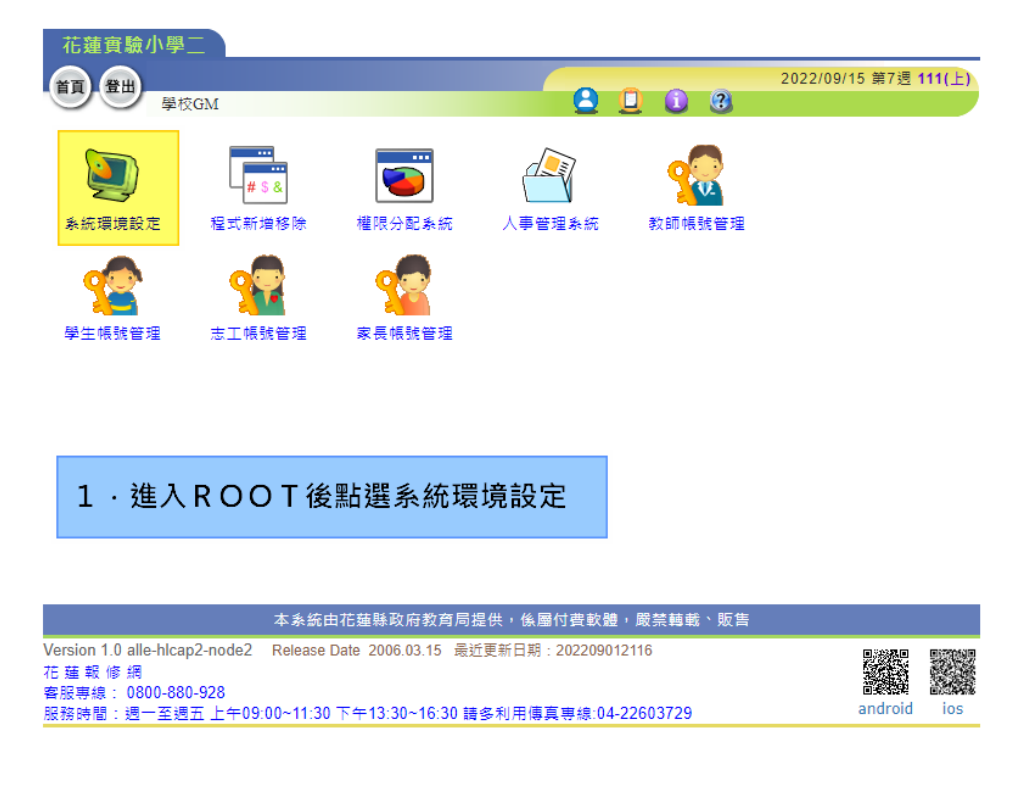

#### <span id="page-3-1"></span>**1-2** 選擇處室資料

#### 花蓮縣政府教育處 全誼系統設定流程

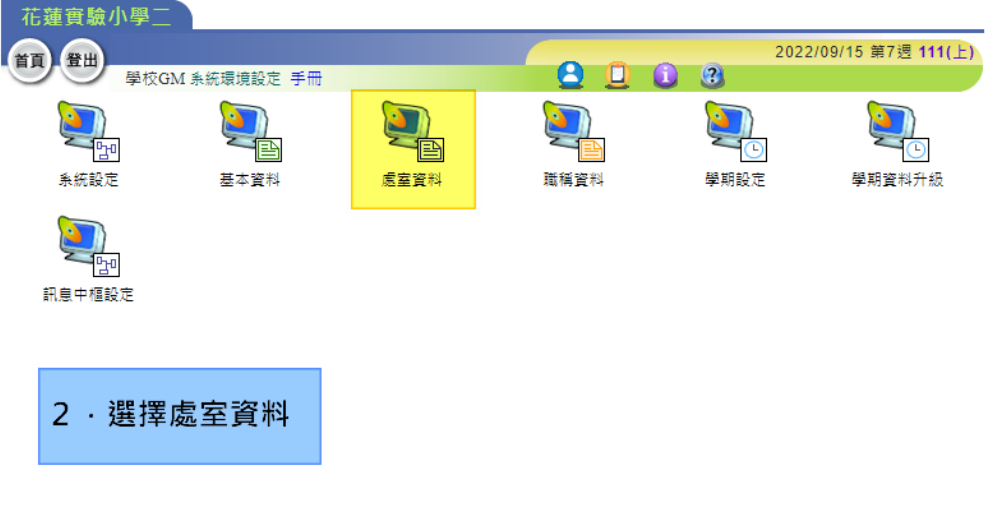

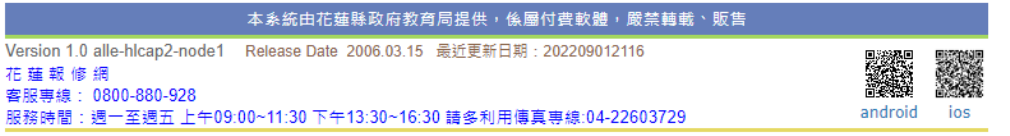

#### <span id="page-4-0"></span>**1-3** 點擊新增

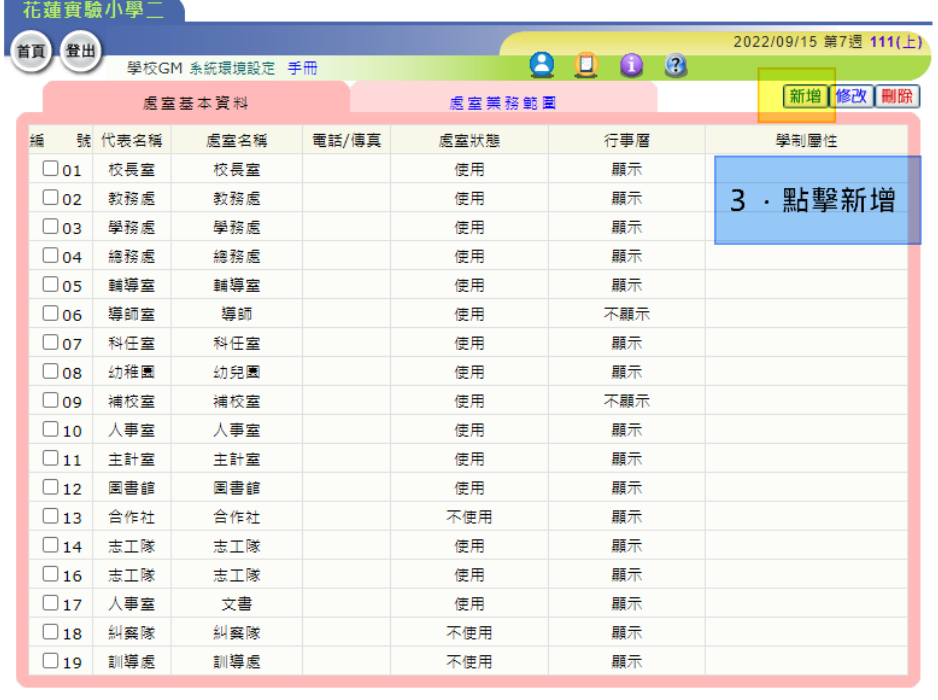

本系統由花蓮縣政府教育局提供,係屬付費軟體,嚴禁轉載、販售

### <span id="page-4-1"></span>**1-4** 填入對應資料,按確定。

### 例如:[處務公告發布者]or[資訊組長] (職稱需要一字不差)

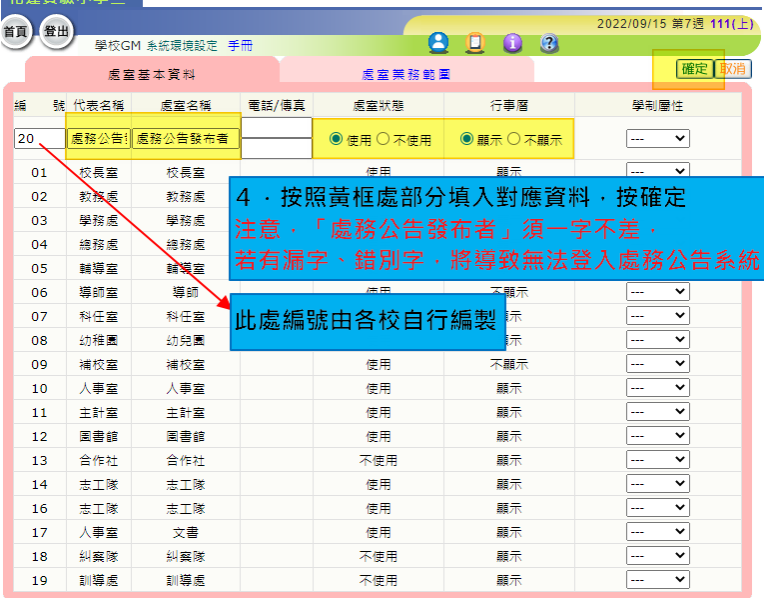

#### <span id="page-5-0"></span>**1-5** 回首頁,再次點擊系統環境設定

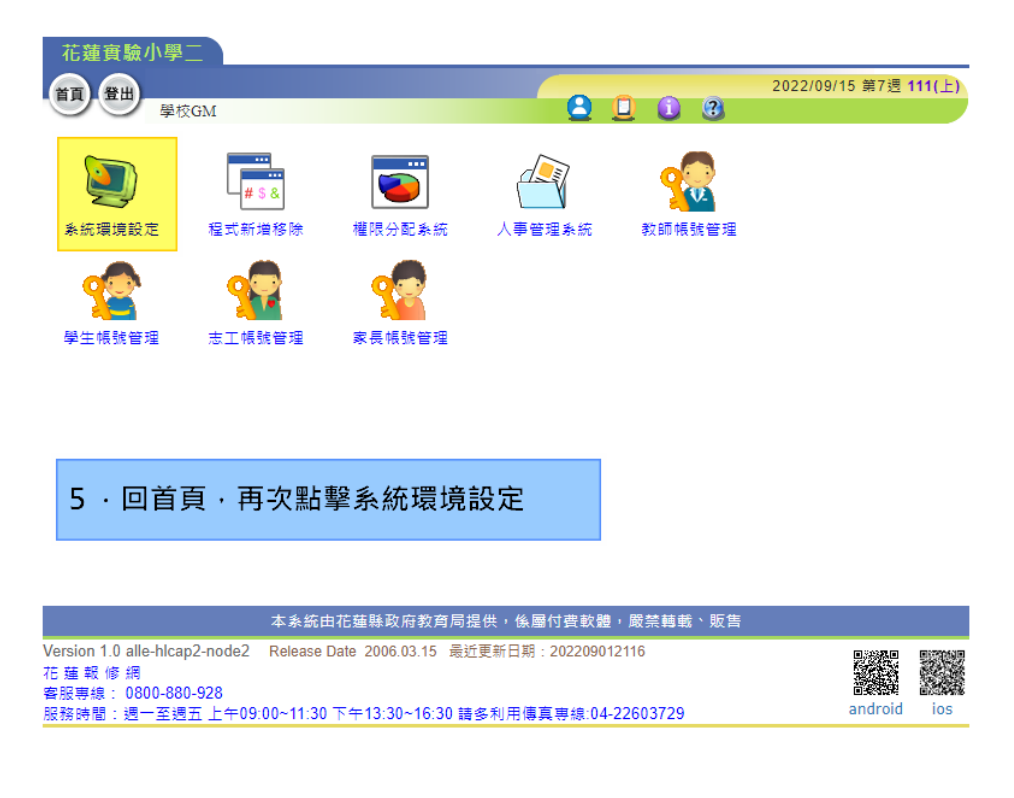

#### <span id="page-5-1"></span>**1-6** 選擇職稱資料

#### 花蓮縣政府教育處 全誼系統設定流程

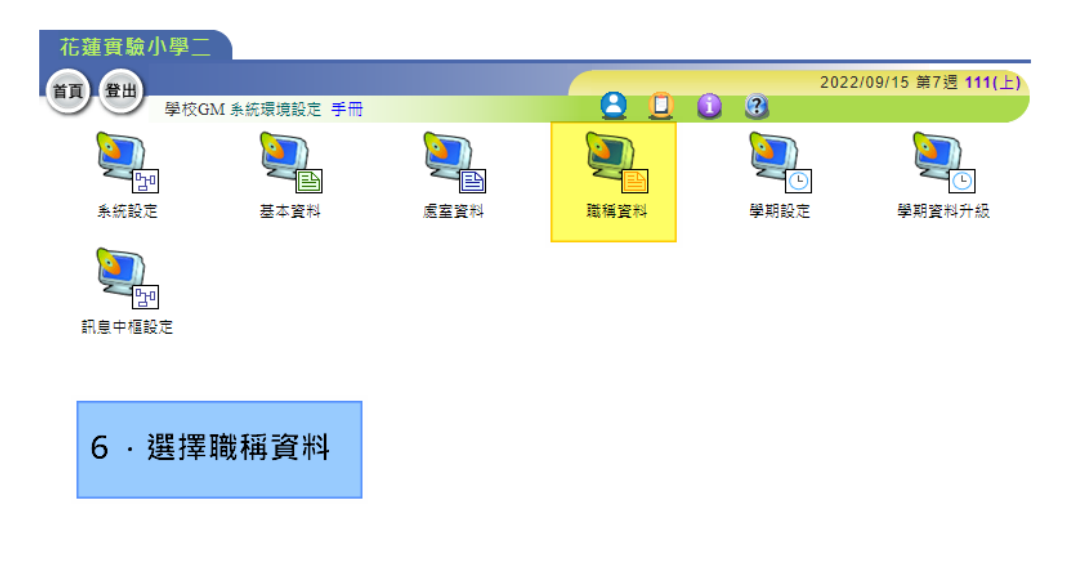

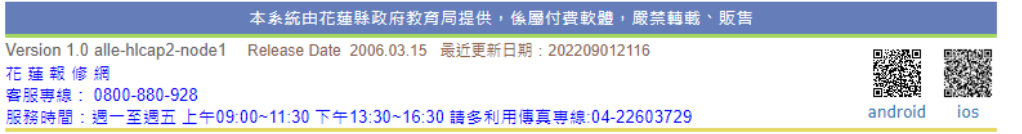

#### <span id="page-6-0"></span>**1-7** 點選新增

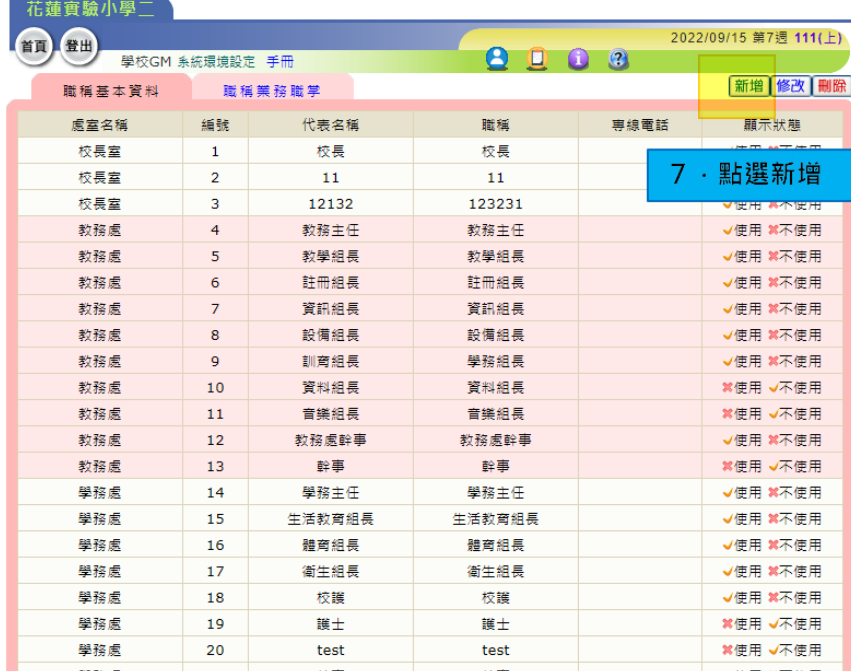

#### <span id="page-6-1"></span>**1-8** 按照黃框處部分填入對應資料,按確定

i<br>Li

### 例如:[處務公告發布者][資訊組長] (職稱需要一字不差)

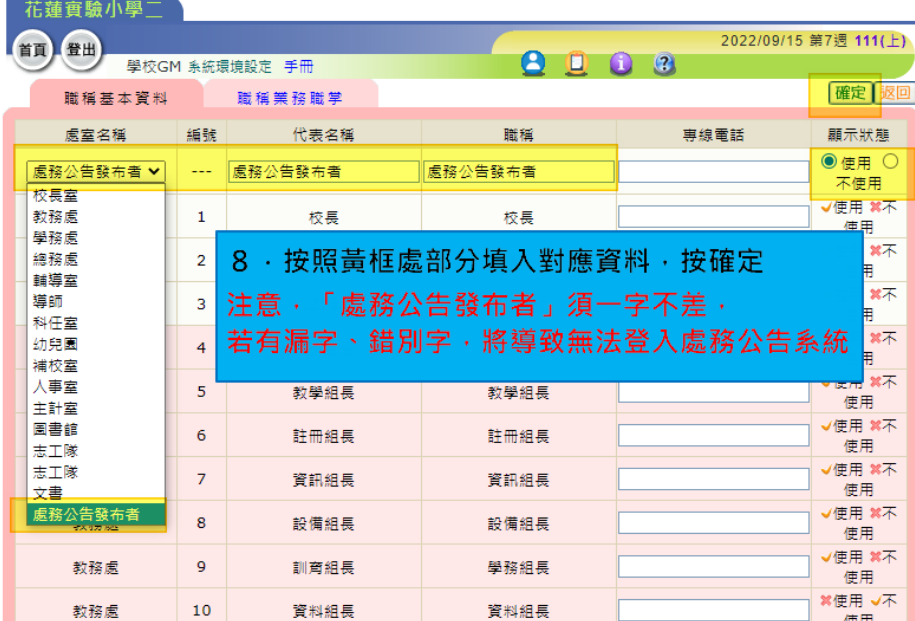

#### <span id="page-7-0"></span>**1-9** 回首頁,點選人事管理系統

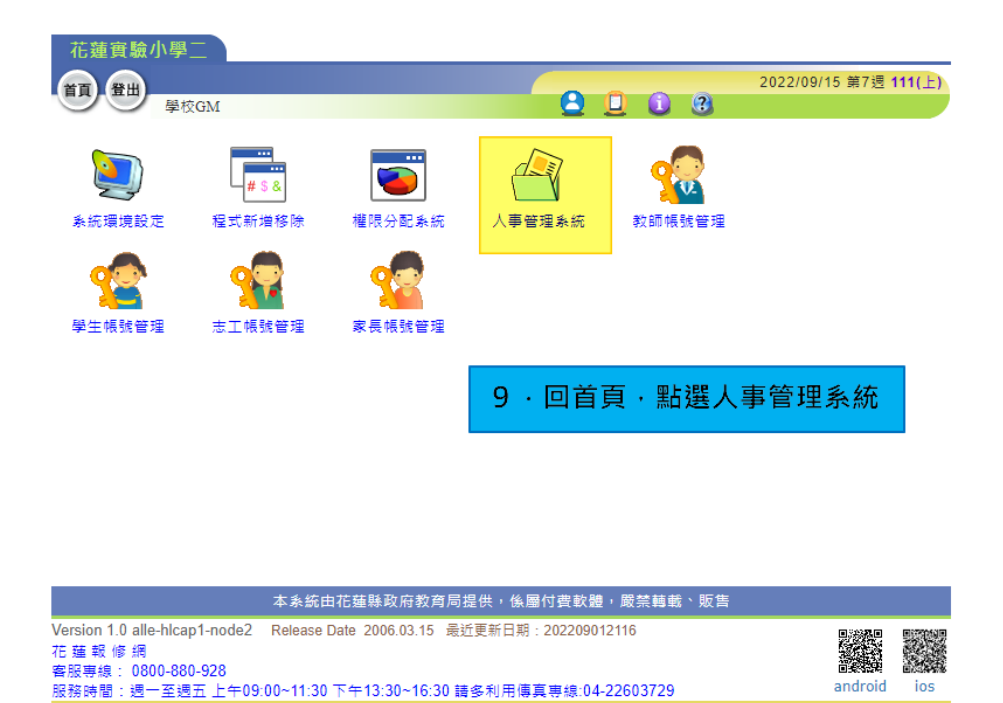

#### <span id="page-7-1"></span>**1-10** 點選**"**職務分配**"**,左側下拉式選單選擇**"** 處務公告發布者**"**

#### 花蓮縣政府教育處 全誼系統設定流程

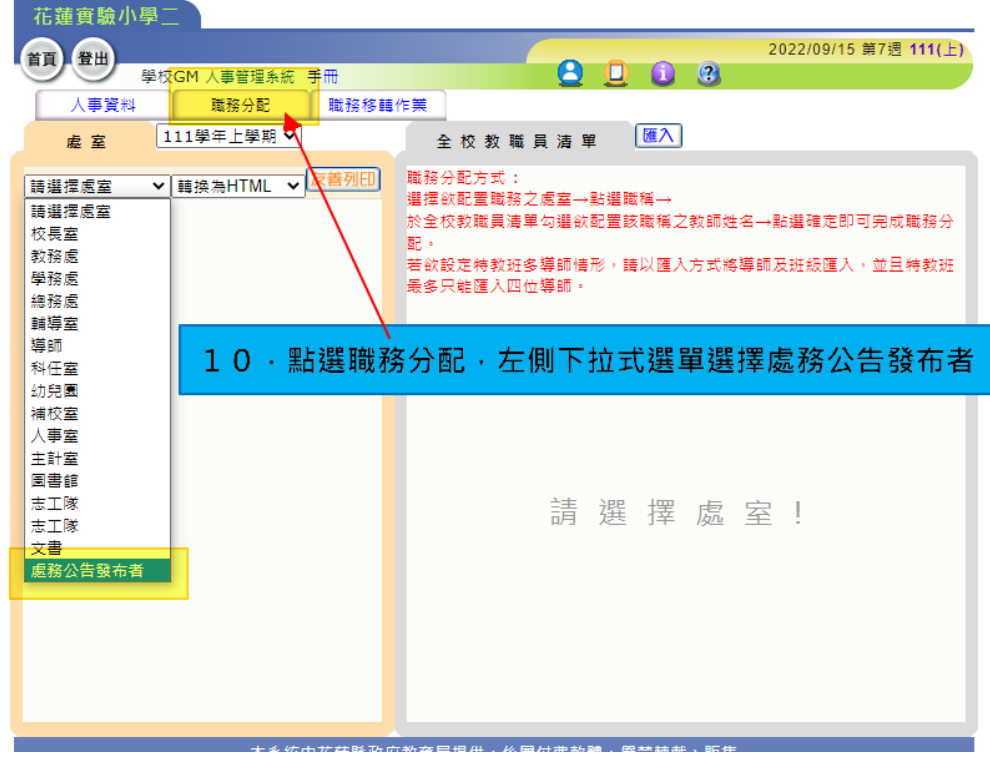

## <span id="page-8-0"></span>**1-11** 點擊黃框處藍色的**"**處務公告發布者**"**按鈕

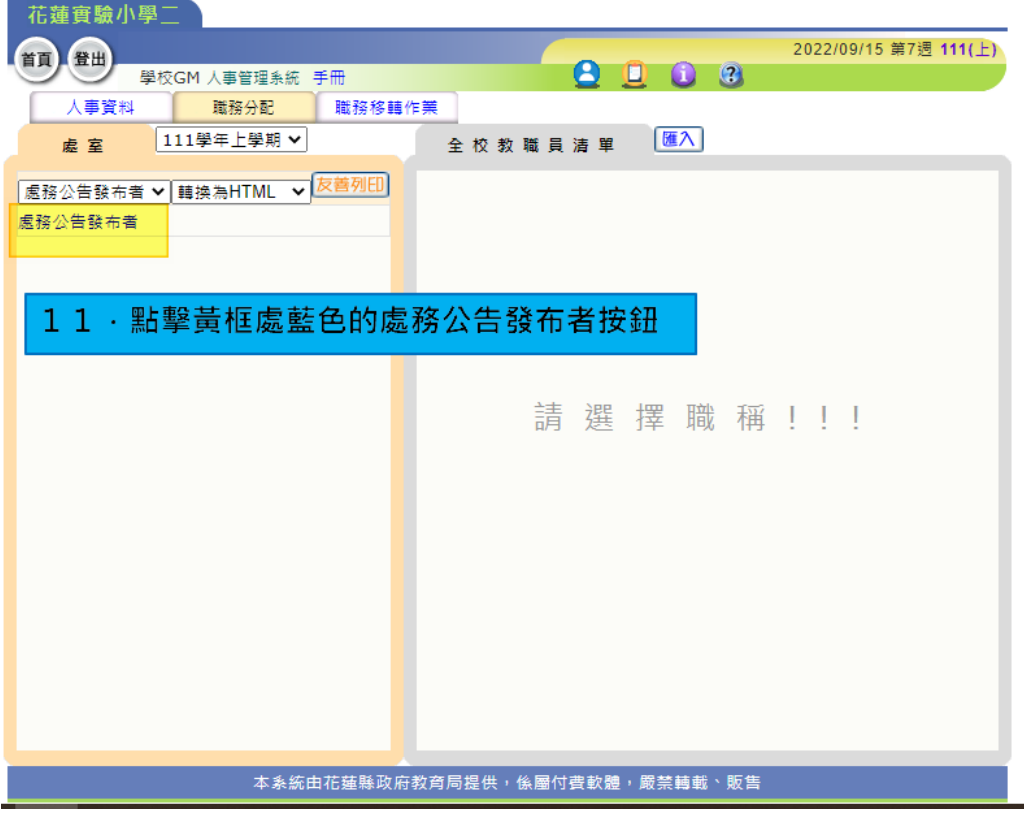

#### <span id="page-9-0"></span>**1-12** 右側出現全校教職員名單,選擇需要的老師後按確定

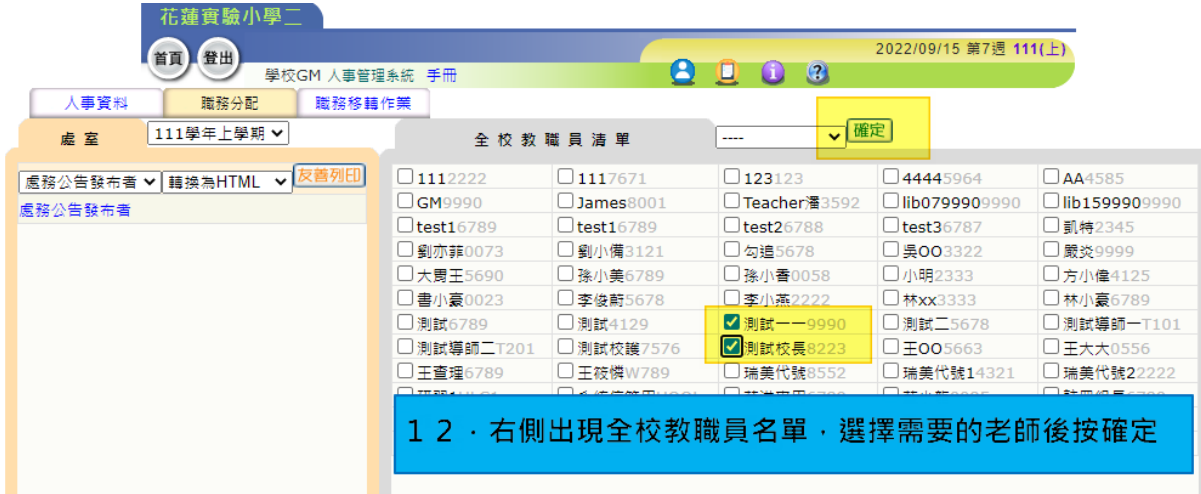

#### <span id="page-9-1"></span>**1-13** 新增成功

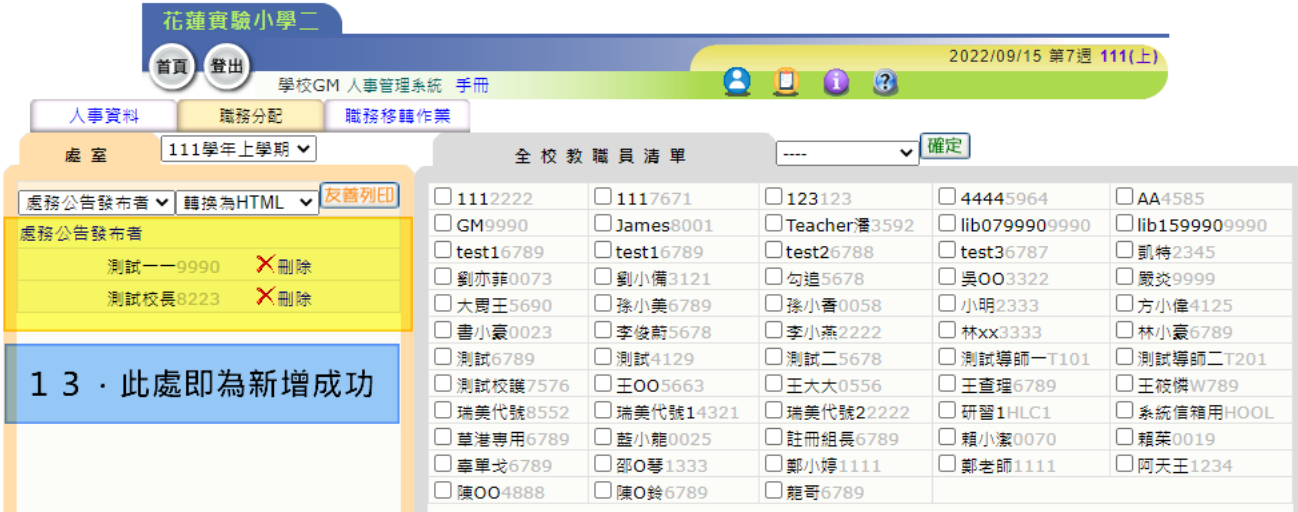

#### <span id="page-10-0"></span>**1-14** 新增成功之老師登入校務行政系統後

#### 即出現**"**處務公告發布者**"**之身分

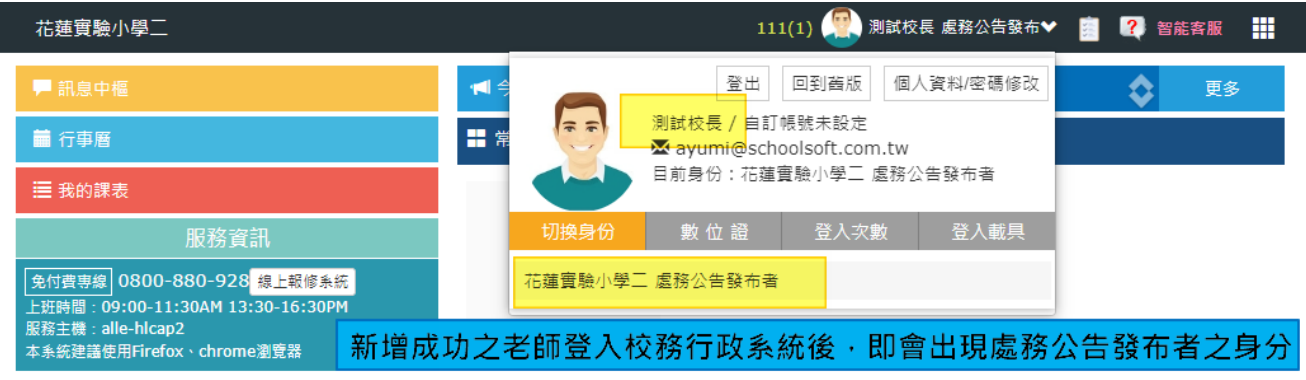

# 重要注意事項

注意:系統預設職稱欄位要午夜十 二點校務行政系統與 SSO 資料庫 才會同步,最快也要隔天才能發布 公告。